# **「請求書入力プログラム」のダウンロードとセットアップの方法**

# ダウンロードとセットアップの方法

## ※バージョンアップ(アップデート)する場合も同じ操作になります。

Ver.1.09からダウンロードの方法を変更しました。(セキュリティソフトのブロックを回避するため)

ご利用されているブラウザーにより操作が若干ことなりますが、流れは以下のようになります。

- ①.ブラウザで古木建設株式会社のホームページからダウンロードできるページに移動する。
- ②.インストール用プログラムファイルをダウンロードしてパソコンに保存する。
- ③.ダウンロードした圧縮ファイル「furuki-full-ver109.zip」を開き、「furuki-full-setup.vbs」を開く。
- ④.プログラムの指示でセットアップを行う。
- ※ 一番簡単な方法を説明をしますが、セットアップできない場合は、最終ページを参照し て下さい。
- ·古木建設株式会社のホームページ最下行(右) 「取引**会社の皆様へ」**をクリックする。

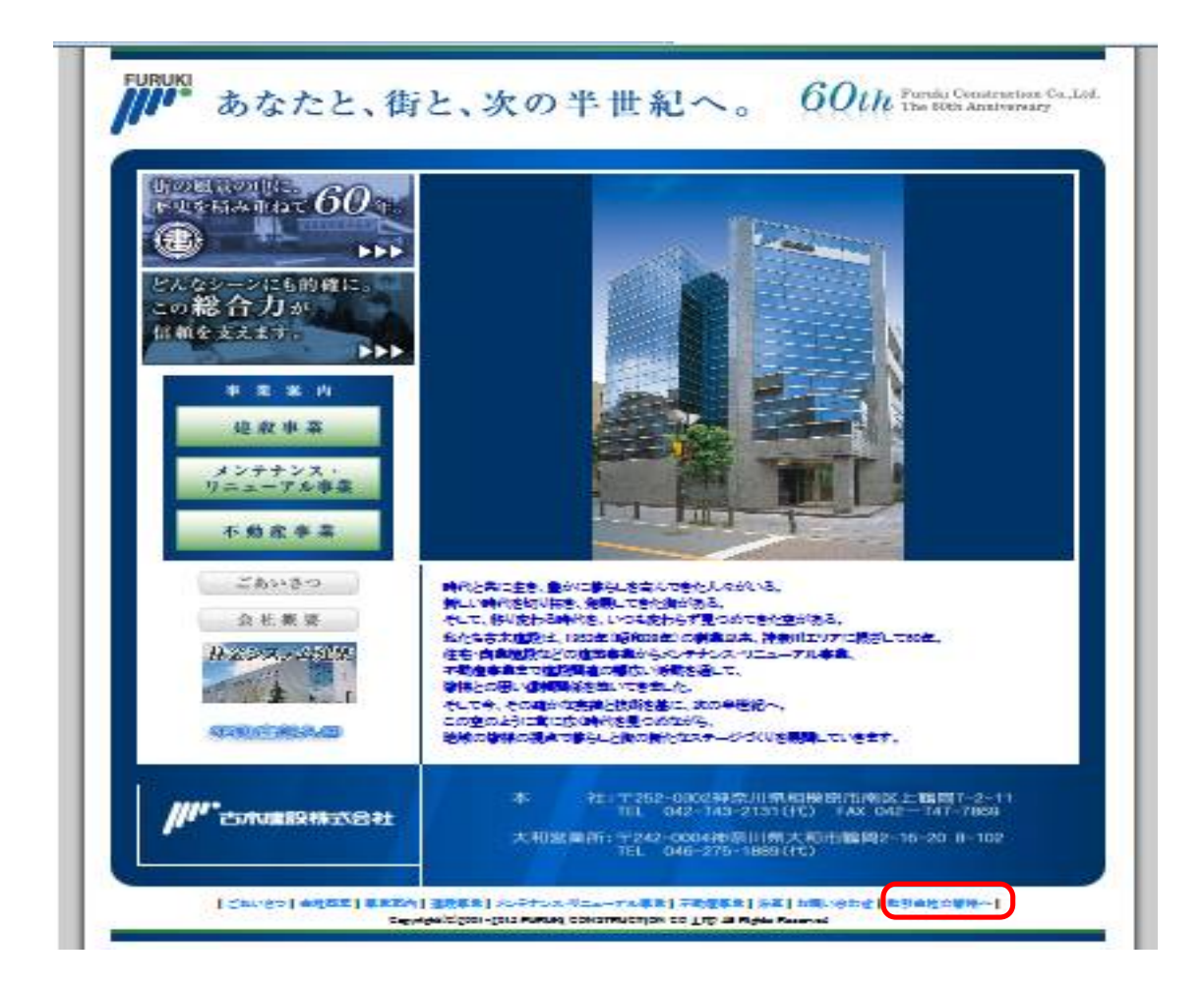

・パスワード認証画面が表示されたらパスワード:「furuki」を入力し[ログイン]ボタンをクリックする。 ※パスワード認証画面の左上の「古木建設株式会社」のロゴをクリックするとパスワードを入力し なくてもダウンロードページに移動できます。

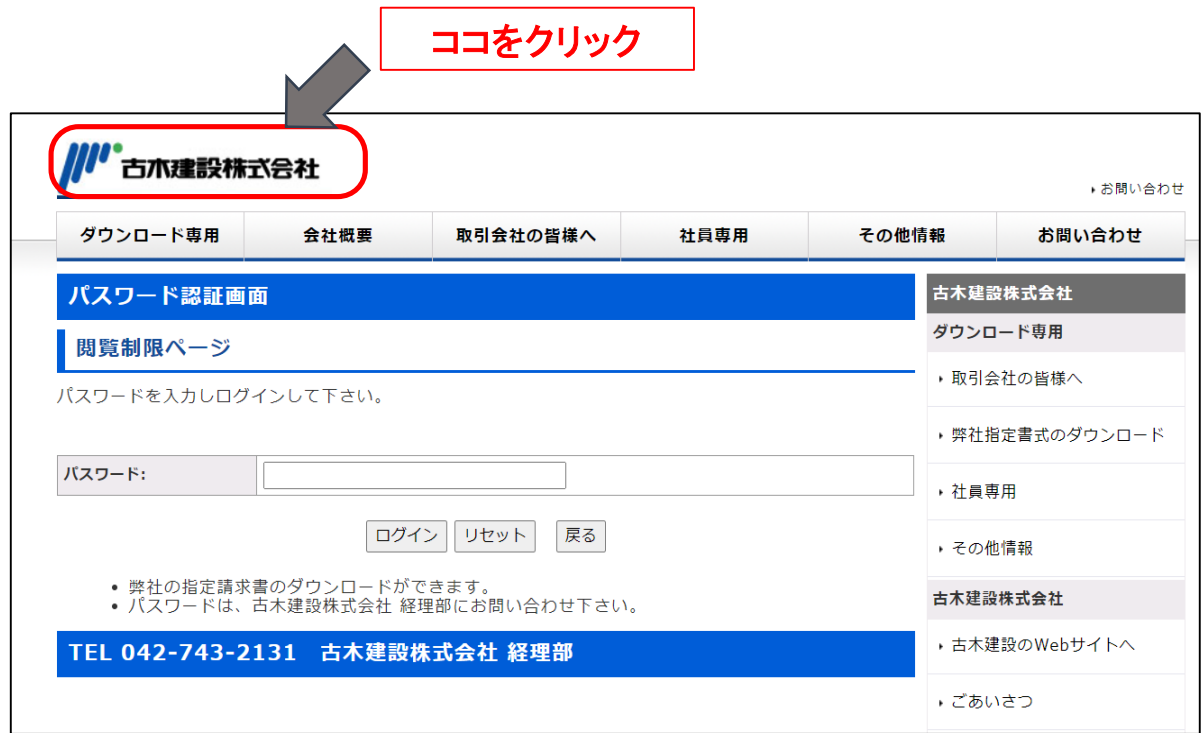

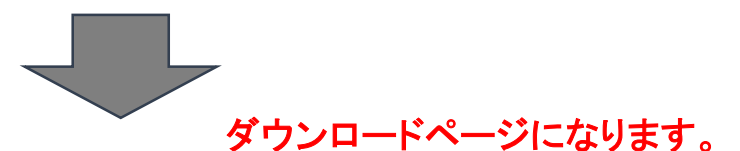

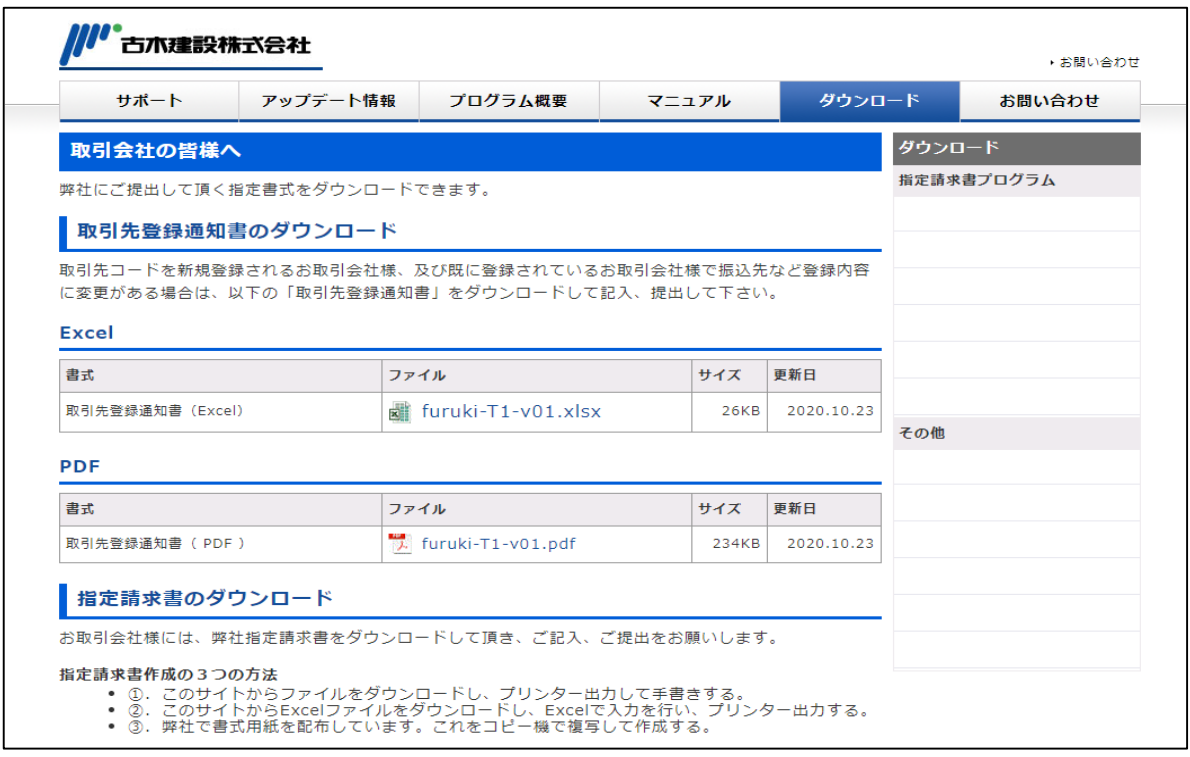

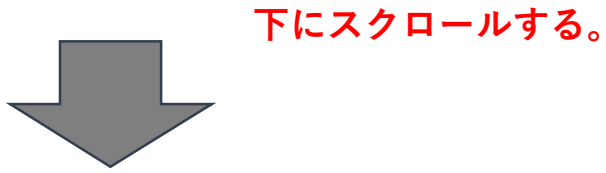

#### 請求書作成の手引き

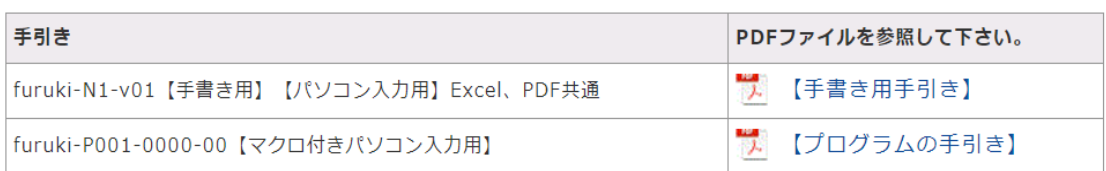

#### Excel【指定請求書】

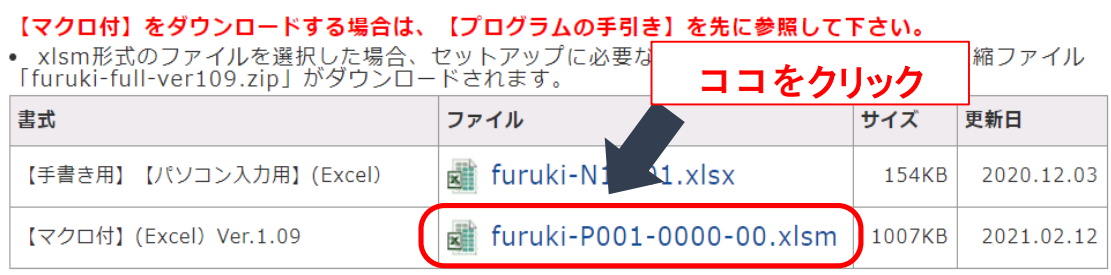

#### PDF【指定請求書】

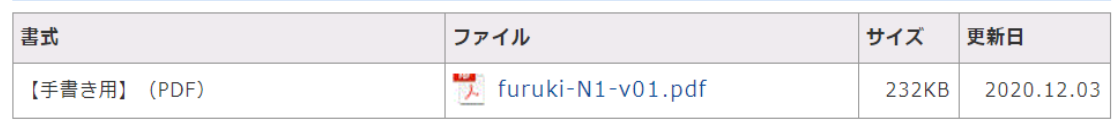

※指定請求書の注意事項

# ブラウザchromeの場合の説明です。他のブラウザもほぼ同じです。

# chrome

- ・使用しているブラウザ上記のファイル名をクリックするとファイルがダウンロードされます。
- ・インストール用プログラムは、「furuki-full-setup.vbs」のVBScriptファイルですが、ダウンロード されるファイルは、圧縮した「furuki-full-ver109.zip」です。
- ・展開(解凍)する必要がありますが、エクスプローラでは、展開(解凍)しなくても、クリックすると 圧縮フォルダの内容が表示されます。
- ・エクスプローラでは、解凍しなくても、「furuki-full-setup.vbs」をクリックすると、自動展開( |解凍)しセットアップできます。

※ブラウザで、圧縮した「furuki-full-ver109.zip」をダウンロードして、その中の「furuki-fullsetup.vbs」を実行する(エクスプローラでクリック)とセットアッププログラムが開始します。

・vbs,zipファイルは、このようなメッセージが表示されます

・「破棄」を選択せずに、「保存」や「継続」をクリックしてダウンロードして下さい。 ・ダウンロードしないように警告されますが、「破棄」、「中止」せずにダウンロードして下さい。

※各ブラウザ、セキュリティは、vbs、zipなどのファイルは、パソコンをウィルスから守るためにダ ウンロードをブロックするようになっています。最近は、特にセキュリティを強化している傾向に あります。ただし、ブラウザの指示、設定を行えば、必ずダウンロードはできます。

※ウィルスバスターなどのウィルス対策ソフトなどがブロックした場合は、一時的にそのソフトを 解除してまずは、ダウンロードすることです。

例)chrome(ブラウザ)がzipファイルのため、ダウンロードをさせないように警告しています。

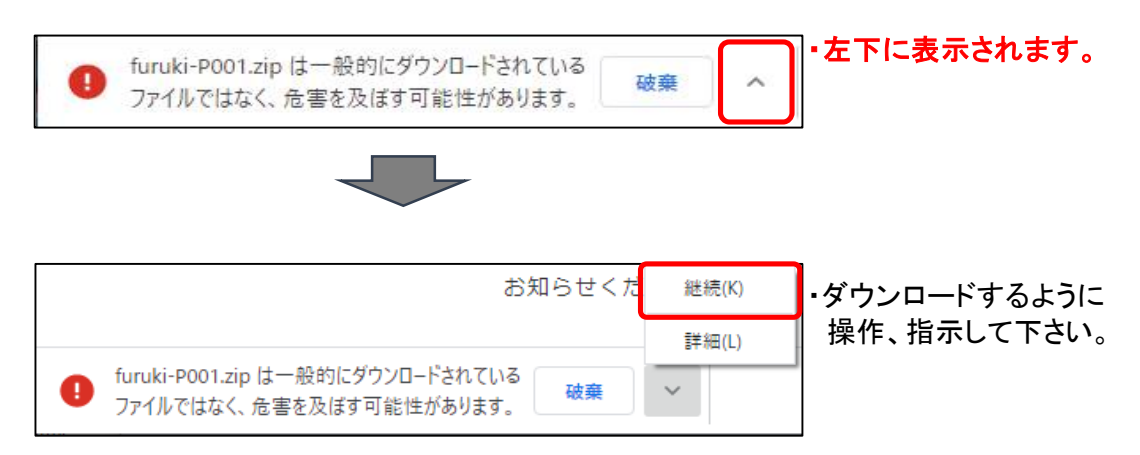

・この段階で、「furuki-full-ver109.zip」がダウンロードされます。

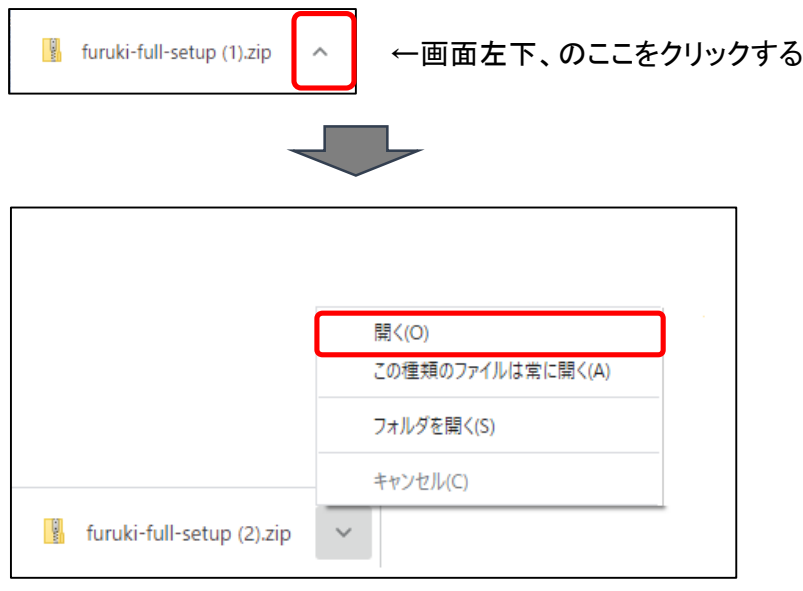

・ここの「開く」はzipフォルダを開く指示になります。(展開、解凍はされません。) ・「フォルダを開く」は、フォルダ「ダウンロード」を開く指示になります。

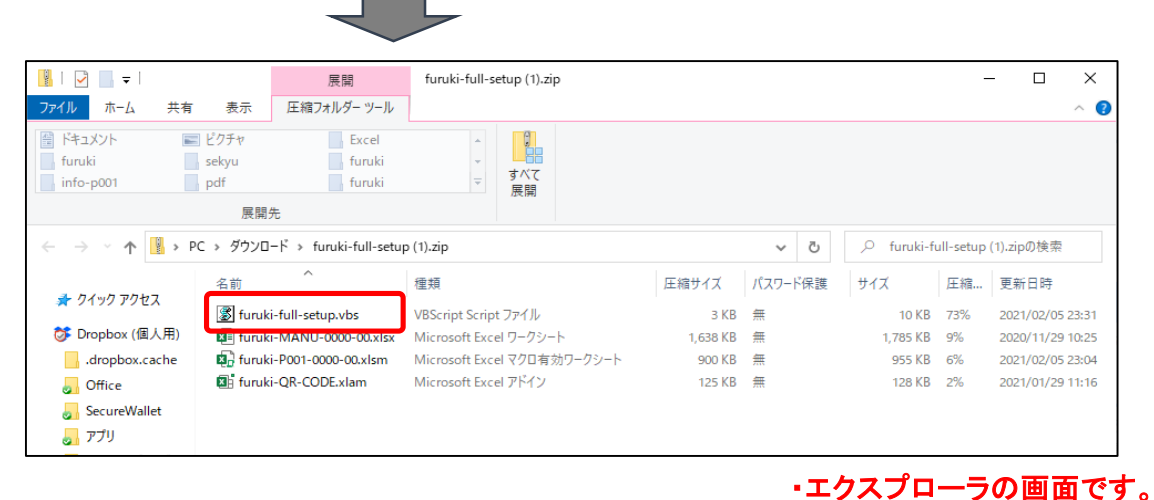

・「furuki-full-ver109.zip」を開くと、4つのファイルが表示されます。

・「furuki-full-setup.vbs」をクリックして下さい。(他のファイルはクリックしないで下さい) ・ブラウザの設定で、拡張子が表示していない場合は、ファイル名の「furuki-full-setup」をクリック して下さい。

例)「ダウンロード」フォルダを開いた場合は、「furuki-full-ver109.zip」をクリックすると上記に画面 になります。

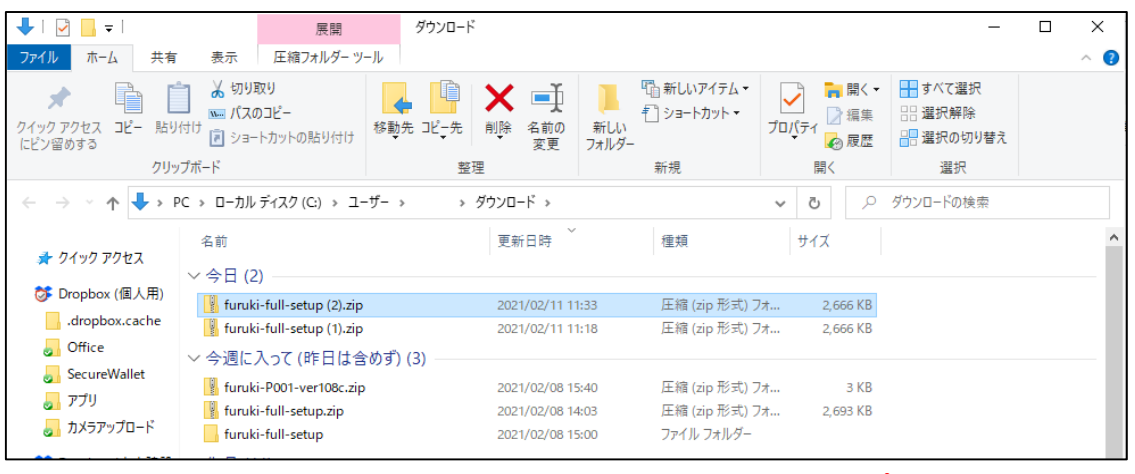

・エクスプローラの画面です。

※同じファイル名を複数回ダウンロードすると、ファイル名に(1),(2),(3)….とファイル名に数字が付 きます。同一フォルダに同じファイル名を保存できませんのでこのようになります。 ・数字の付いたものでもセットアップできます。

・エクスプローラでなく、解凍ソフトが起動してしまう場合は、エクスプローラで開くか、解凍 ソフトで解凍してから、「furuki-full-setup.vbs」を実行(クリック)して下さい。

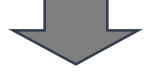

・セキュリティの警告がでますが、「開く」をクリックして下さい。

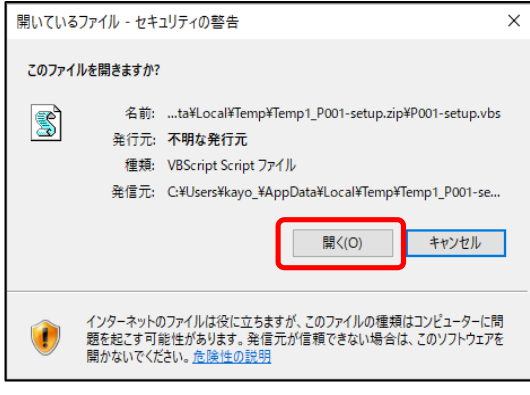

・VBScriptのプログラムファイルのため、 Windowsがファイルを開いてよいか確認 しています。

・下記の画面は、ブラウザやエクスプローラが、画面に表示されている場合、最前面に 表示できないため、隠れている場合があります。ブラウザや、エクスプローラを閉じる か移動して下さい。下記の画面は、画面中央に表示されます。

・furuki-full-setup.vbsがスタートします。

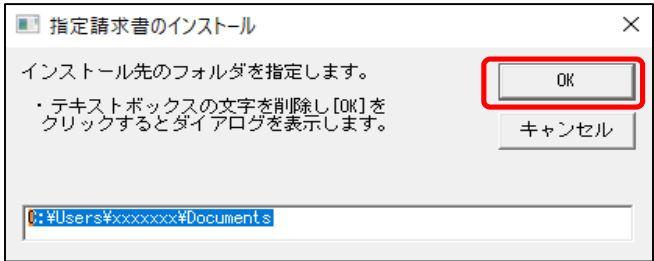

・エクスプローラの画面です。

・「OK」をクリックする。

・既定値は、Excelのデフォルトフォルダになります。(ユーザーのドキュメント) ・変更することもできます。文字列を削除して「OK」を選択した場合は、右側のダイアログにな ります。

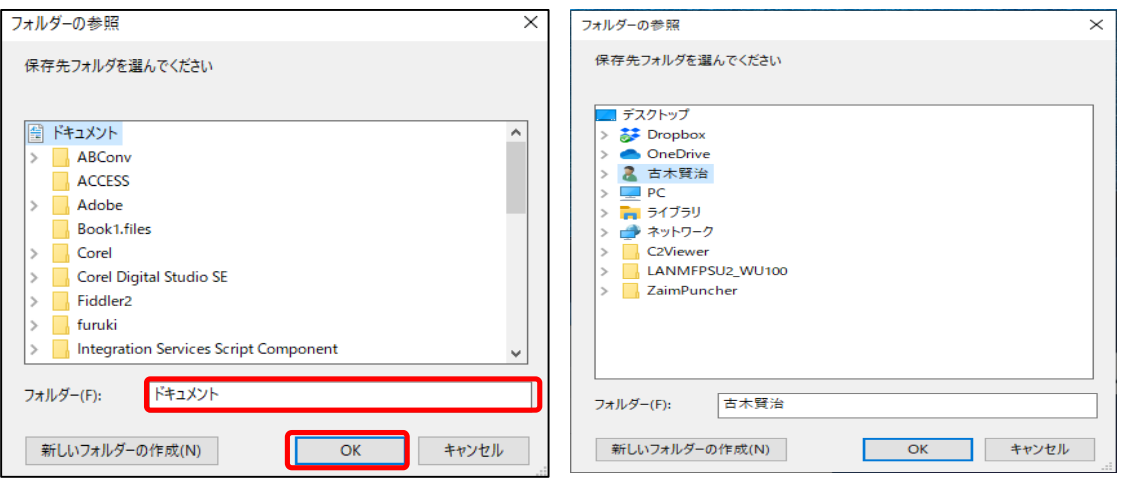

- ・左側のダイアログのように、「ドキュメント」ならそのまま「OK」をクリックして下さい。 ※作業用フォルダとしてご利用のフォルダがあれば、そのフォルダを選択されてもOKです。 ここで指定したフォルダに「furuki」のフォルダを作成ます。プログラムファイル、データ ファイル、マニュアルファイルなどすべて「furuki」フォルダ内にファイルが作成されます。
- ※バージョンアップ(アップデート)の場合も、同じフォルダを選択して下さい。 (注意! furukiのフォルダではなく、その上階層のフォルダです。)

## ・インストールするフォルダを選択し「OK」をクリックする

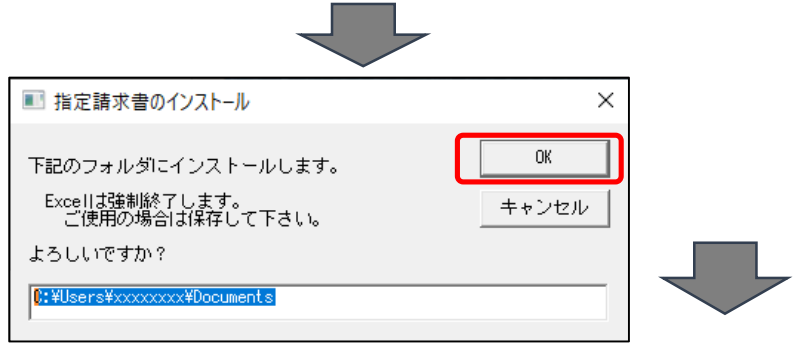

※そのパソコンのすべてのExcelを終了しますので、請求書プログラム以外で作業中 のファイルがあればクリックの前に、保存して下さい。

#### ・「OK」をクリックするとインストール開始が開始されます。

MsgBoxがいくつか表示されますが、「OK」をクリックしないでしばらくお待ちください。 ※インストールが開始されたら、パソコンの操作はしないで下さい。

※最後にセットアップが完了すると下記のMsgBoxが表示されます。

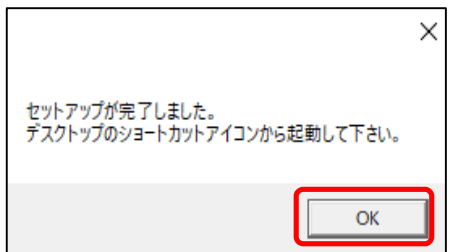

インストールが完了したメッセージボックスが表示されます。 ·「OK」をクリックする。 アンスメンストールは完了です。

# 請求書入力プログラムの起動方法 ・デスクトップにショートアイコンが作成されますのでクリックして起動して下さい。

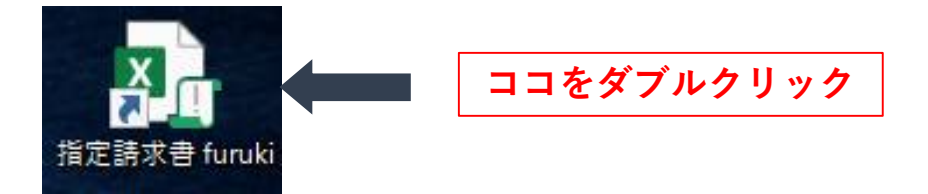

## ・下記のように警告がでた場合は、「コンテンツの有効化」をクリックして下さい。

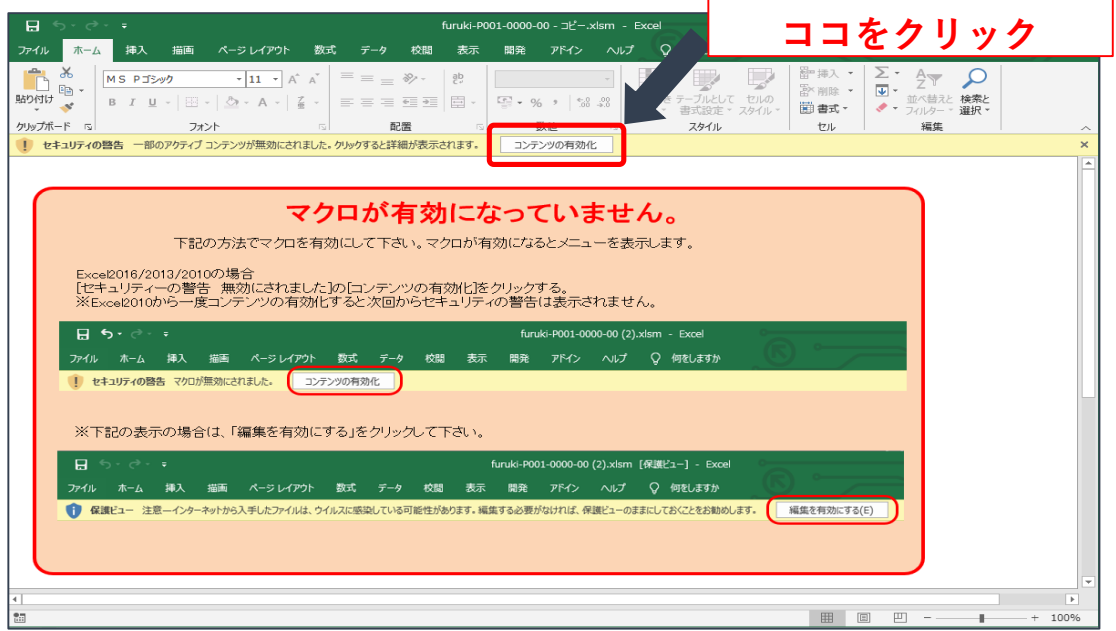

## ・Excelは、マクロ付ファイルを開いた場合、コンテンツの有効化をしないとマクロが 動かないようになっています。(次回は表示されず、下記メニューになります)

・下記のメニュー画面が表示されます。(この画面が表示されたら使用できます)

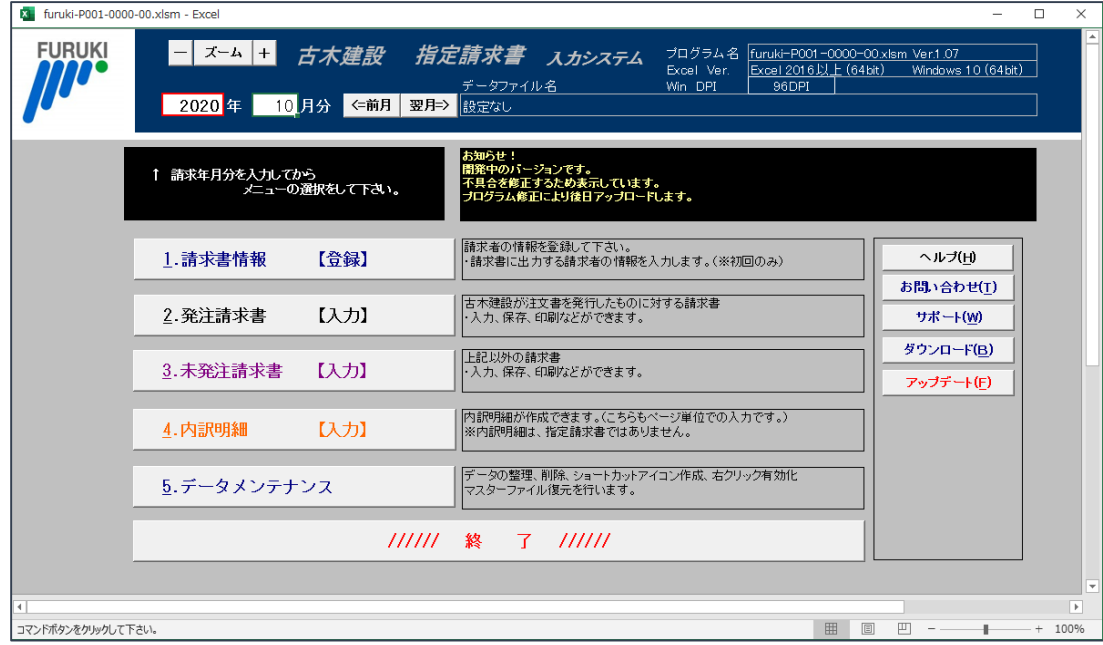

# 下記の画面が表示された場合

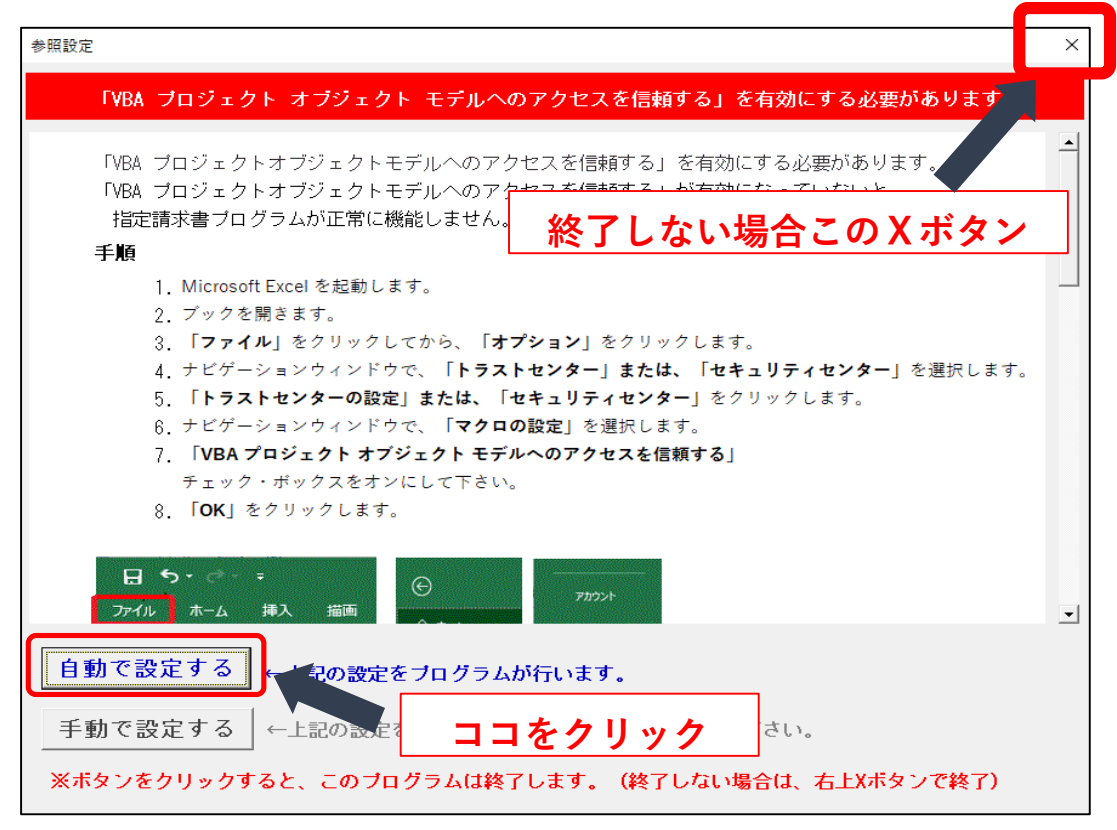

・上記のように「VBA プロジェクトオブジェクトモデルへの・・・」画面が表示された場合 は、内容をお読みになって【自動で設定する】か【手動で設定する】ボタンを押して下 さい。

#### ※セットアッププログラムでは、この画面が表示されないように、レジストリで変更して います。

- ・【手動で設定する】ボタンを押した場合、この画面は消えます。
- ・Excel を単体で起動し、表示されてた手順をご自身で行って下さい。
- ・【自動で設定する】ボタンを押した場合、この画面が消えない場合があります。
- ・その場合、 右上の×をクリックして下さい。(画面が消えます)

## ・自動で設定した場合、しばらくすると下記のMsgBoxが表示されます。 「OK」をクリックして下さい。

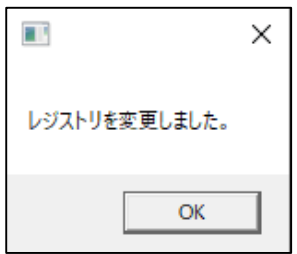

- ・自動設定が完了したメッセージです。
- ・この表示がされないまま、再度Excelを起動すると上記の の画面が再び表示されてしまいます。
- ・この処理は、Excelが終了した後に実行されますが、Excel の終了が画面では終了しても、実際には終了に時間が掛 かります。
- ※左のMsgBoxは、表示されるまで10秒~30秒掛かります。

・再度、デスクトップショートアイコン を W クリックして下さい。 ・自動設定の場合は、上記のMsgBoxが表示されるまでお待下さい。

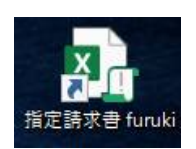

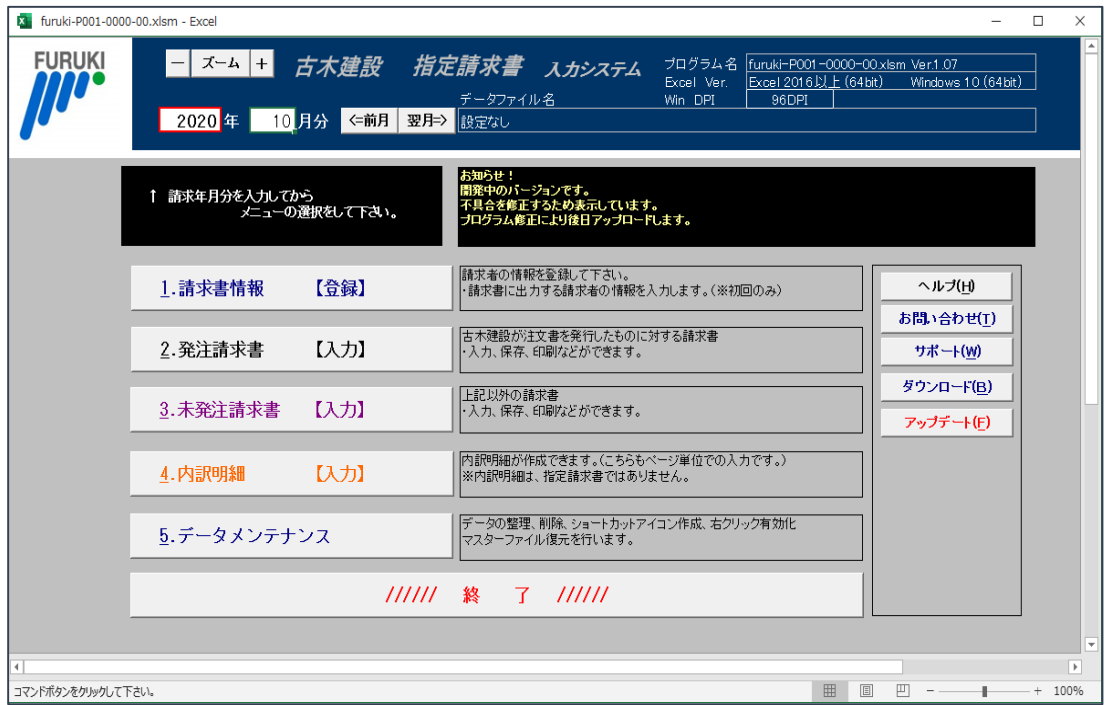

・上記のメニュー画面が表示されます。

## セットアップファイルの内容と説明

#### Windowsは、標準装備のWindows10 Defenderや、ウィルスバスターなどセキュリティ対策 ソフトが強化され、vbs,xlsm,などのファイルがウィルスファイルと判断されブロックされてし まいます。プログラムを実行させてくれなかったり、削除されたり、色々です。

①.furuki-full-ver109.zip 標準セットアップファイル(上記で説明しているファイル) セキュリティにブロックされないセットアップファイルです。 ・ファイル名は、バージョンによりverの数字がことなります。 ・ZIPの圧縮ファイルになっています。(以下の4つのファイルが入っています) 1.furuki-full-setup.vbs ・・セットアップするVBScript言語です。 2.furuki-P001-0000-00.xlsm · Excelのマクロ付きファイルです。 3..furuki-QR-CODE.xlam · Excelのアドイン用ファイルです。 4.furuki-MANU-0000-00.xlsx · ヘルプで表示されるマニュアル用のExcelファイル です。 【furuki-full-setup.vbs】 ・展開(解凍)せず実行した場合、vbsで「ダウンロード」フォルダに同じ名前で展開(解凍) します。 ・Excelを終了させます。(レジストの変更のため) ・「ドキュメント」にfurukiのフォルダを作成します。 ・「ゾーン識別子(Zone Identifier)」のブロック解除をします。 ・「ダウンロード」フォルダから3つのファイルをコピーします。 ・ディスクトップにショートカットアイコンを作成します。 ・レジストリの変更をします。(「VBA プロジェクトオブジェクトモデルへの・・・」表示させな いため)

以上を行っています。

・zipファイル以外に「ダウンロード」フォルダに展開したフォルダが残ります。2つともセット アップできた場合は不要になります。(削除可)

②.furuki-ver109.zip シンプルなプログラムのため、セキュリティにブロックされやすいです。

・ファイル名は、バージョンによりverの数字がことなります。

 ・ZIPの圧縮ファイルになっています。(以下の1つのファイルが入っています) 1.furuki-setup.vbs ・・・・・・・・・・・・・・・・ - セットアップするVBScript言語です。

【furuki-setup.vbs】

- ・Excelを終了させます。(レジストの変更のため)
- ・「ドキュメント」にfurukiのフォルダを作成します。
- ・セットアップに必要なファイルをWEBサイトからダウンロードします。
- ・ディスクトップにショートカットアイコンを作成します。

・レジストリの変更をします。(「VBA プロジェクトオブジェクトモデルへの・・・」表示させないため) 以上を行っています。

## ※セキュリティを一時停止すれば、このファイルでもインストールできます。

#### ③.furuki-P001-0000-00.xlsm 指定請求書プログラム

・このファイルでも、インストールができます。フォルダがfurukiでない場合、セットアップ の処理を行うようになっています。 ・「ドキュメント」にfurukiのフォルダを作成します。

- ・セットアップに必要なファイルをWEBサイトからダウンロードします。
- ・ディスクトップにショートカットアイコンを作成します。
- ・レジストリの変更は、行いません。

#### ③.furuki-P001-0000-00.xlsm、furuki-QR-CODE.xlam

・この2つのファイルをfurukiのフォルダに入れて、furuki-P001-0000-00.xlsmを実行すれば、 指定請求書のプログラムは、セットアップしなくても起動します。 ・レジストリの変更は必要です。